## ALINCO DJ-MD5T Series Firmware Update Instructions.

Please download the latest CPS Utility v1.12 and FW v1.13c below

https://www.remtronix.com/downloads/DJ-MD5T\_CPSv1.12\_FWv1.13c.zip

- 1. Uninstall previously installed CPE Utility 1.xx.
- Unzip and Install latest CPS 1.12 Utility/FW. By Default, the Installation set for "Drive C". Make changes to reflect the Drive you and to install this Utility to. Most cases should be "C:/Program Files (x86)\DJ\_MD5\_1.12"

| 🔂 Setup - DJ_MD5_1.12                                                                | _   |       | ×     |  |  |
|--------------------------------------------------------------------------------------|-----|-------|-------|--|--|
| Select Destination Location<br>Where should DJ_MD5_1.12 be installed?                |     |       | Ð     |  |  |
| Setup will install DJ_MD5_1.12 into the following folder.                            |     |       |       |  |  |
| To continue, dick Next. If you would like to select a different folder, dick Browse. |     |       |       |  |  |
| C:\Program Files (x86)\D]_MD5_1.12                                                   | В   | rowse |       |  |  |
|                                                                                      |     |       |       |  |  |
|                                                                                      |     |       |       |  |  |
|                                                                                      |     |       |       |  |  |
|                                                                                      |     |       |       |  |  |
| At least 8.6 MB of free disk space is required.                                      |     |       |       |  |  |
| < Back Nex                                                                           | t > | Ca    | ancel |  |  |

- 3. "RUN the DJ\_MD5\_1.12 CPS Utility in windows under "Administrator" mode.
  - Turn ON the Unit with PF1 + PF2 Buttons Pressed. You will see a "RED" Flashing LED upper right top corner of the screen indicating your Unit is now on Firmware Update Mode. Plug in the USB Cable to PC & Radio

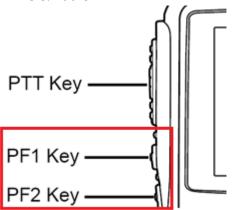

4. Open up the CPS Utility and Select "Tools" from the Top Menu and select "Firmware"

| DJ DJ_MD5[DJ-MD5:UHF{400 - 480 MHz} VHF{136 - 174 MHz}][:new.rdt] |                             |  |  |  |  |
|-------------------------------------------------------------------|-----------------------------|--|--|--|--|
| File Model Set Program                                            | Tool View Help              |  |  |  |  |
| 🗋 🗃 🔚 📲 🙀 🎁 🌔                                                     | Record                      |  |  |  |  |
| DJ-MD5                                                            | Import                      |  |  |  |  |
| ⊨ Public                                                          | Export                      |  |  |  |  |
| Channel                                                           | eXtended                    |  |  |  |  |
| Zone<br>Scan List                                                 | Firmware Upgrade            |  |  |  |  |
| FM                                                                | Boot Image                  |  |  |  |  |
| -Auto Repeater Offse                                              | Default Channel Information |  |  |  |  |
| -Basic information                                                | Options                     |  |  |  |  |
| Optional Setting Alarm Setting                                    | Export Data Conversion File |  |  |  |  |

5. Locate the Firmware Data and select the "DJ-MD5-COM\_V1.13c\_20191213.spi" file data.

| DJ Firmware_Update  | × |  |  |  |  |
|---------------------|---|--|--|--|--|
|                     |   |  |  |  |  |
| Open Update File    |   |  |  |  |  |
| File Name           |   |  |  |  |  |
| Model               |   |  |  |  |  |
| Version             |   |  |  |  |  |
| Encrypt             |   |  |  |  |  |
| Com Port 📃 🔽 Duplex |   |  |  |  |  |
| Com Speed 115200    |   |  |  |  |  |
| <u>W</u> rite       |   |  |  |  |  |
| E <u>x</u> it       |   |  |  |  |  |

6. Choose the appropriate COM Port and lower the COM Speed to 115200

| DJ Firmware_Update                        | Х    |
|-------------------------------------------|------|
|                                           |      |
|                                           |      |
| Open Update File                          |      |
| mware\12.11.19\DJMD5_firmware113c\CPU fir | nwar |
| Model DJMD5                               |      |
| Version V113c                             |      |
| Encrypt                                   |      |
| Com Port COM5 🖵 🔽 Duplex                  |      |
| Com Speed 921600 -                        |      |
| Write                                     |      |
| E <u>x</u> it                             |      |

- 7. Select option "Duplex" and write the FW to your unit.
- 8. If all goes well, you should be able to FLASH with latest Firmware successful. Unit will Initialize and return to original screen display status.
- 9. If you encounter and ERROR Message "Run-Time error '5'" You will need to run the CPE/Clone Utility in "Administrator" mode.
  - To Run the CPS Utility in Administrator mode (Place the Mouse curser on "DJ\_MD5\_1.12" icon and Right click the Mouse button)
  - Select "Properties" and click on "Compatibility"
  - Check on "Run this program as an Administrator"

| DJ_MD5_1.10 Pro                                                                                                  | operties                                                               |                   | ×                      |  |  |
|----------------------------------------------------------------------------------------------------|------------------------------------------------------------------------|-------------------|------------------------|--|--|
| Security<br>General                                                                                              | Details<br>Shortcut                                                    | Previous          | Versions<br>patibility |  |  |
| If this program isn't u<br>try running the comp<br>Run compatibility<br>How do I choose co<br>Compatibility mode | oatibility troubleshoot<br>r troubleshooter<br>ompatibility settings r | ter.<br>nanually? | Vindows,               |  |  |
| Windows 8 Settings                                                                                               |                                                                        | ~                 |                        |  |  |
| 8-bit (256) color                                                                                                | 80 screen resolution                                                   | 1                 |                        |  |  |
|                                                                                                    | een optimizations<br>am as an administrat                              | or                |                        |  |  |
| Change high DPI settings                                                                                         |                                                                        |                   |                        |  |  |
| Change settir                                                                                                    | ngs for all users                                                      |                   |                        |  |  |
|                                                                                                    | ОК                                                                     | Cancel            | Apply                  |  |  |
|                                                                                                    |                                                                        |                   |                        |  |  |

© 2019 REMTronix Inc. eMail: support@remtronix.com